## **JENNIFER JOHNSON**

#### GUERNSEY COUNTY CLERK OF COURTS

# Guernsey County eFiling 101: Initiating a Case

## **Getting Started**

1. Log in to your e-filing portal and select the **eFile** tab, then click on **Create New Case Request**:

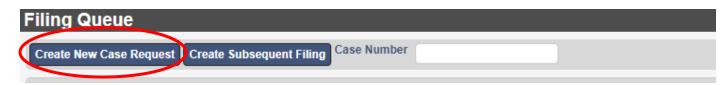

2. Select the Case type from the list:

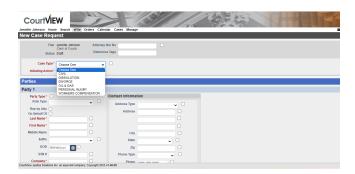

3. Select the Initiating Action from the list unless it defaults from the case type selected.

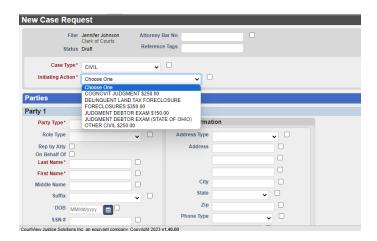

## **Entering Parties**

After the **Case Type** and **Initiating Action** are selected, you may begin to enter the parties of the case.

When entering party information, you must:

- Enter each party individually
- Use ALL CAPS
- Remove punctuation (i.e., O'Reilly becomes OREILLY, and Smith-Parker becomes SMITH PARKER)

#### PARTY 1 should always be the Plaintiff.

If you are filing as an attorney, make sure to click the checkboxes for **Rep by Attorney** and **On Behalf Of.** If you are filing as a Pro Se Litigant, leave them blank.

Unknown parties (i.e., UNK SPOUSE OF JOHN DOE, UNK HEIRS OF JOHN DOE, JOHN DOE 1 THRU 5) should be entered in the **Company** line.

#### **PARTY ADDRESSES:**

- Under Address Type, always select ADDRESS.
- <u>Additional Address needed for Service</u>: Click Add Contact Information and choose Service Address and enter information.
- When a party's address is unknown, enter ADDRESS UNKNOWN into the Address line.

#### **PARTY AFFILIATIONS:**

- If a party has an **Affiliation** (i.e. Also Known As, Doing Business As, Formerly Known As, etc), add the information by selecting **Add Affiliation/Alias**. Do not try to include affiliation/alias information within the main party information.
- After clicking Add Affiliation/Alias, select the Affiliation type from the dropdown menu and enter the information.

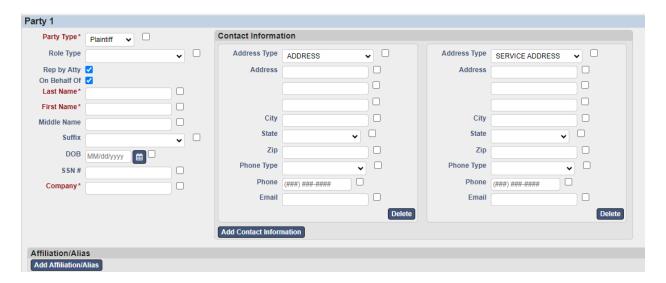

## **Uploading Documents**

All pleadings must be in **PDF** format and all proposed judgment entries must be in **MS Word** format.

It is possible to make notes on every filing submitted. A "Document Note" will add text to the case docket description. A "Filing Note" is a communication to the Clerk regarding the case.

Upload your initial filings in the following order:

- 1) Case Designation Sheet (located on the Clerk of Courts website)
- 2) Complaint
- 3) Instructions for Service.
  - **a.** If no instructions are filed, service will default to certified mail; if you have multiple instructions, submit each as a separate filing.
  - **b.** If you would like to request service by Process Server, you must file a Motion to Appoint Process Server along with a Proposed Order.

### **Submitting the Case**

Once you have selected all your documents for uploading, click Continue with Filing at the bottom of the eFiling window, a convenience fee will be added.

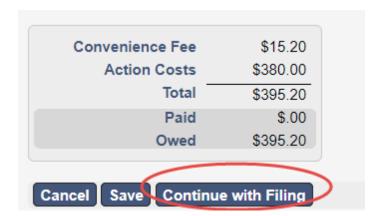

The next screen will allow you to review the case documents before payment and submission.

At the bottom of the page, select **Return** to start over, **Modify** to make changes or **Add to Cart** to continue.

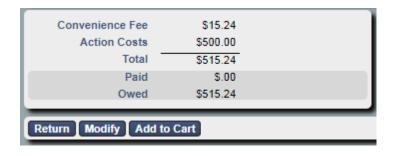

Selecting Add to Cart will take you to your cart.

Selecting **Submit Filings and Pay Now** will redirect you to enter your credit card information and check out.

After payment is completed, you will be returned to the eFiling portal.

#### After Submitting the Case

You will receive an email indicating the filing has been submitted. The case will be reviewed by the Clerk of Courts, and if it meets the filing criteria, the Clerk will accept the case.

You will receive a second email indicating the acceptance or rejection of the case. If the case has been rejected, the Clerk will include a note of explanation so that you can make corrections and resubmit.

All subsequent filings on the case must be eFiled. You will receive notice via email when subsequent filings and actions occur.